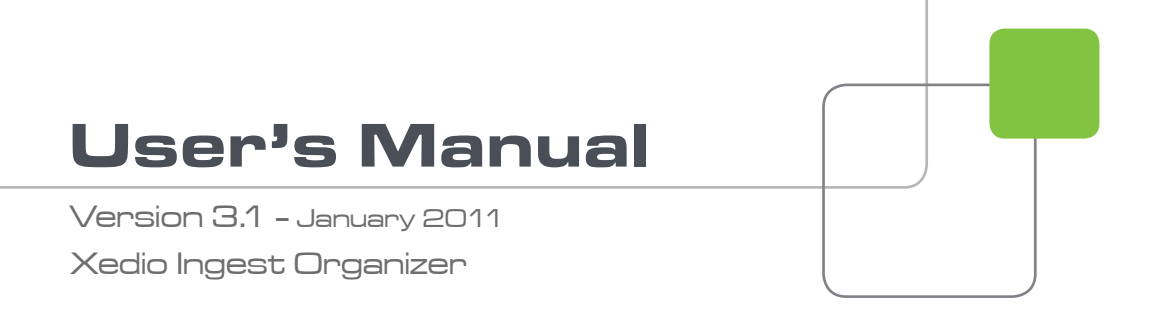

# Xedio.

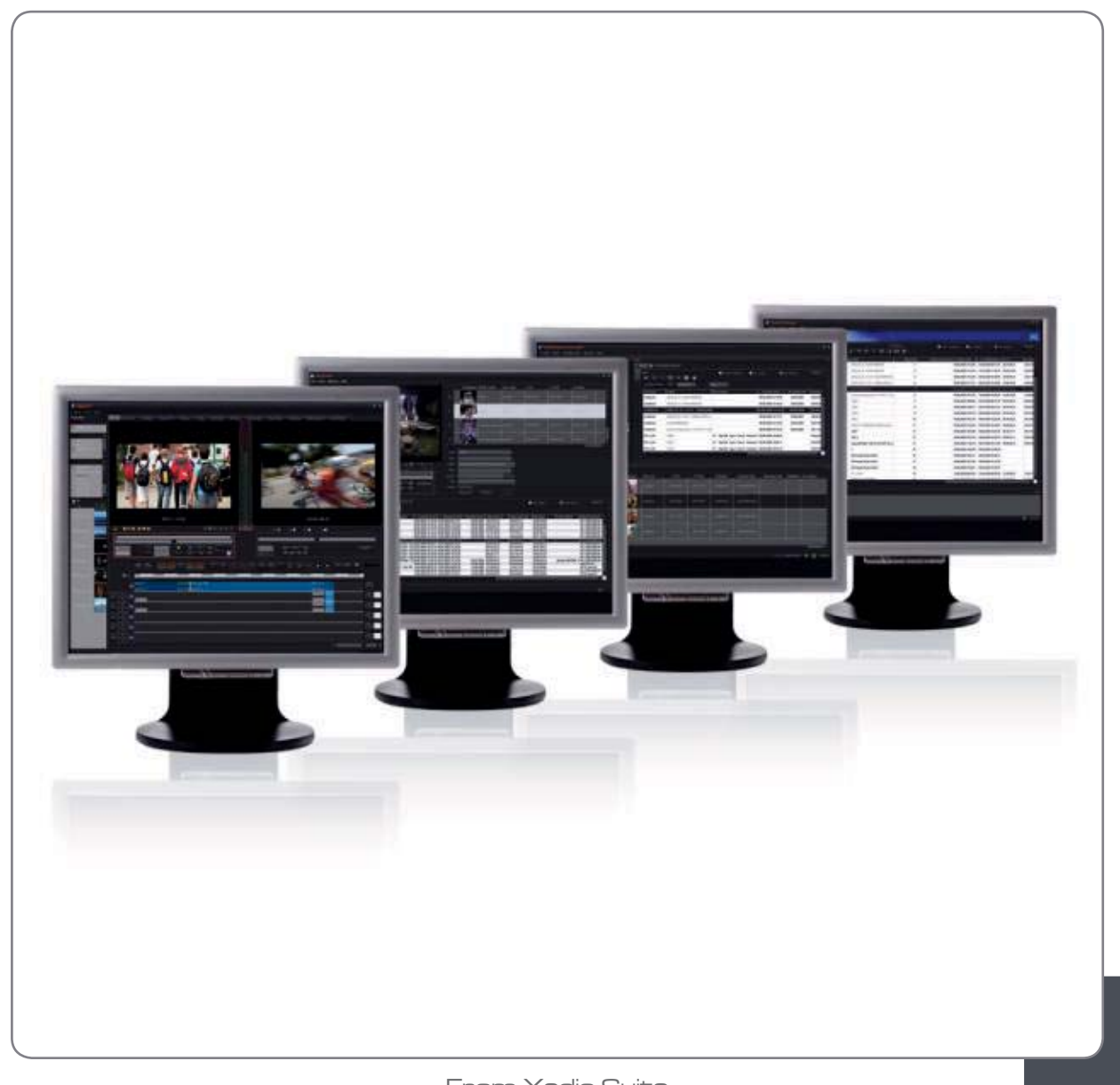

From Xedio Suite

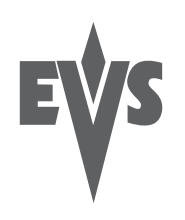

### **COPYRIGHT**

EVS Broadcast Equipment – Copyright © 2010-2011. All rights reserved.

#### **DISCLAIMER**

The information in this manual is furnished for informational use only and subject to change without notice. While every effort has been made to ensure that the information contained in this user manual is accurate, up-to-date and reliable, EVS Broadcast Equipment cannot be held responsible for inaccuracies or errors that may appear in this publication.

#### **IMPROVEMENT REQUESTS**

Your comments will help us improve the quality of the user documentation. Do not hesitate to send improvement requests, or report any error or inaccuracy on this user manual by e-mail to [doc@evs.tv](mailto:doc@evs.tv).

#### **REGIONAL CONTACTS**

You will find the full list of addresses and phone numbers of the EVS headquarters and local offices either at the end of this user manual or on the EVS website on the following page: <http://www.evs.tv/contacts>.

#### **USER MANUALS ON EVS WEBSITE**

The latest version of the user manual, if any, and other user manuals on EVS products can be found on the EVS download center, on the following webpage: [http://www.evs.tv/downloadcenter.](http://www.evs.tv/downloadcenter)

# **Table of Contents**

<span id="page-3-0"></span>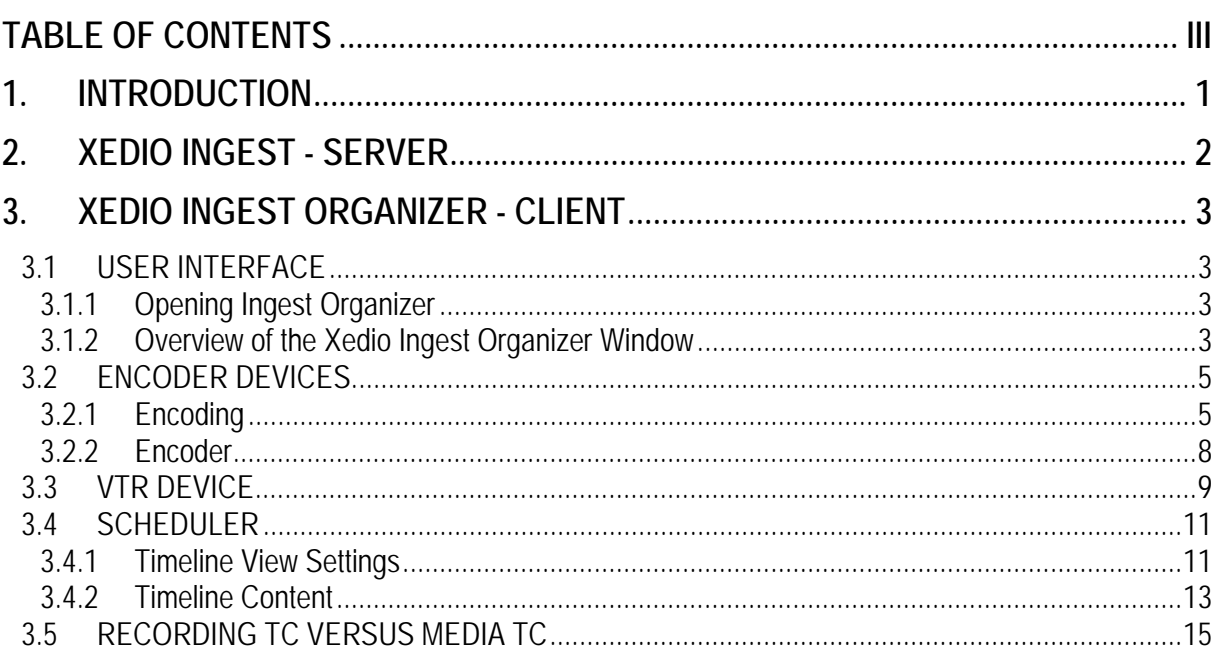

# 1. Introduction

<span id="page-5-0"></span>The Xedio Ingest application allows a user to control encoder channels to digitize any incoming video into high resolution, low resolution or both simultaneously (a panel of different codecs is available). The Xedio Ingest application can control multiple incoming feeds simultaneously and offers a VGA monitoring feed of the incoming video as it is being encoded.

As a fully integrated part of the Xedio Suite of applications the files are entered into the database as they are being ingested and can be used by other applications in the Suite even before the encoding process has been completed.

The Xedio Ingest is a server/client based system and therefore consists of two elements:

**Xedio Ingest** (server) – Software which runs on the hardware encoder to enable the control of the ingest process.

**Xedio Ingest Organizer** (client) – Software which runs on any workstation within the Xedio environment and controls the ingest process of all encoders that are part of the system.

# <span id="page-6-0"></span>2. Xedio Ingest - Server

The Xedio Ingest (server) application running on a hardware encoder is usually set up to auto start when the computer is switched on. If however it is not set up in this way the program can be started manually. Click on the **Xedio Ingest** icon on the desktop to start the application.

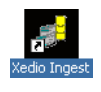

A dialogue box will then appear and ask the user to start the application. At this point a password can be set up and ticking the check box can set the auto start option.

When the application is started the message window shows the progress of the connection to the Client application and displays any problems it may have in the set up.

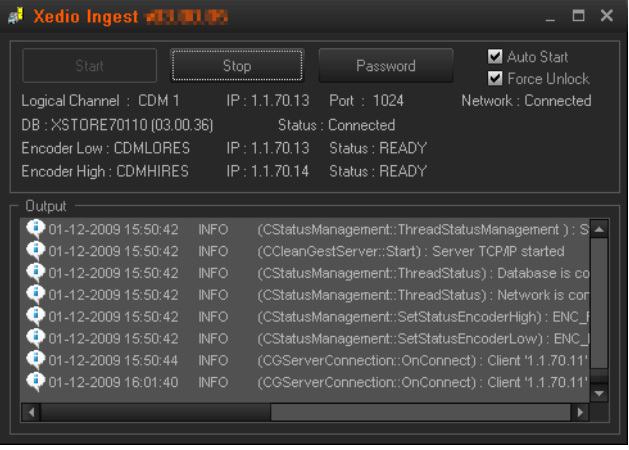

# 3. Xedio Ingest Organizer - Client

# <span id="page-7-0"></span>**3.1 USER INTERFACE**

# **3.1.1 OPENING INGEST ORGANIZER**

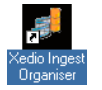

To start the Xedio Ingest Organizer application, click on the **Xedio Ingest Organizer** icon on the desktop.

This will display a login screen where you need to enter your username and password.

# **3.1.2 OVERVIEW OF THE XEDIO INGEST ORGANIZER WINDOW**

The Xedio Ingest Organizer graphical interface contains three main areas highglighted in the screenshot below:

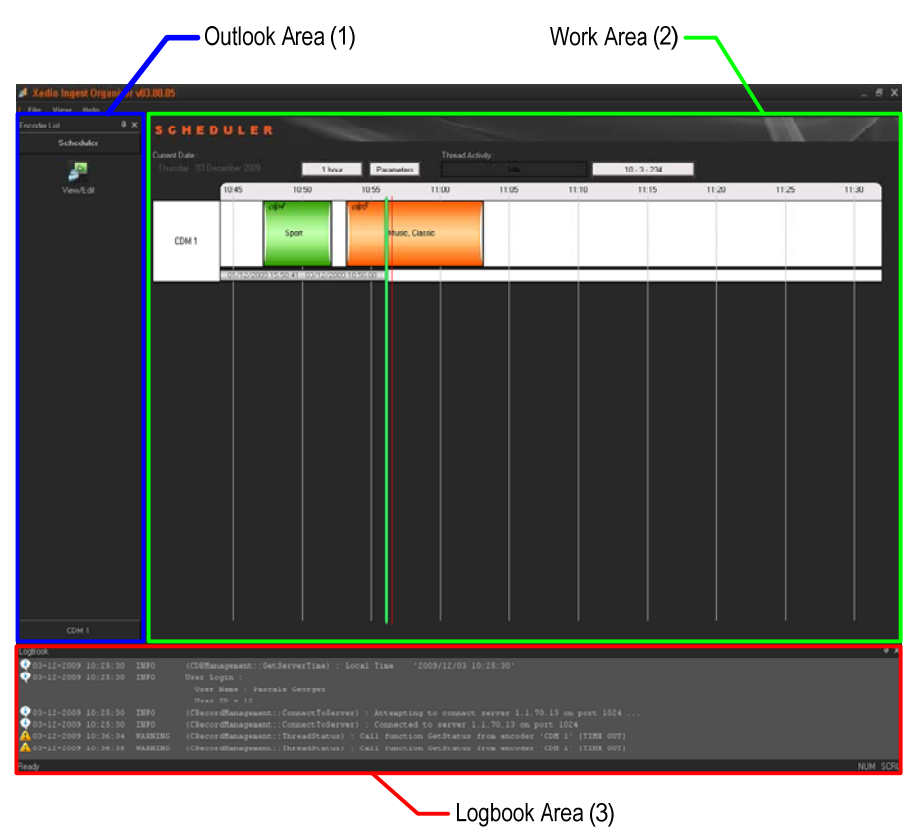

## **THE OUTLOOK AREA (1)**

This displays the list of the devices which can be controlled by the Ingest Organizer.

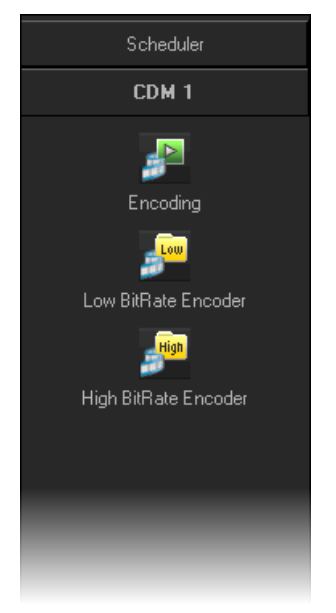

The Outlook bar presents at least as many tabs as there are devices to control.

Each tab provides access to a series of items. Once a category tab is selected, its specific items are shown as icons. Select any of these icons to display its relevant interface in the Work area.

The set up of encoders and VTR devices is made in the Xedio Manager application.

#### **THE WORK AREA (2)**

The Work area displays a timeline with the ingests that are scheduled or took place over a period of time for each of the controlled devices.

It interactively changes when an item is selected in one category from the Outlook area.

#### **THE LOGBOOK (3)**

This lists the processes undertaken by the software and reports any error encountered during the processes.

# <span id="page-9-0"></span>**3.2 ENCODER DEVICES**

Several items are available in the 'Encoders' category. They are detailed below.

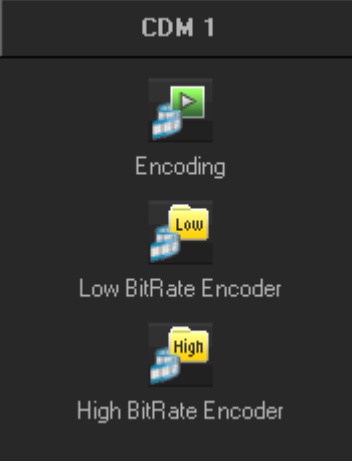

# **3.2.1 ENCODING**

When you click the **Encoding** button for an encoder device, the following Encoder window is displayed in the Work area, allowing you to enter data for the encoded file, to select the method of recording that will be used and to start the recording process.

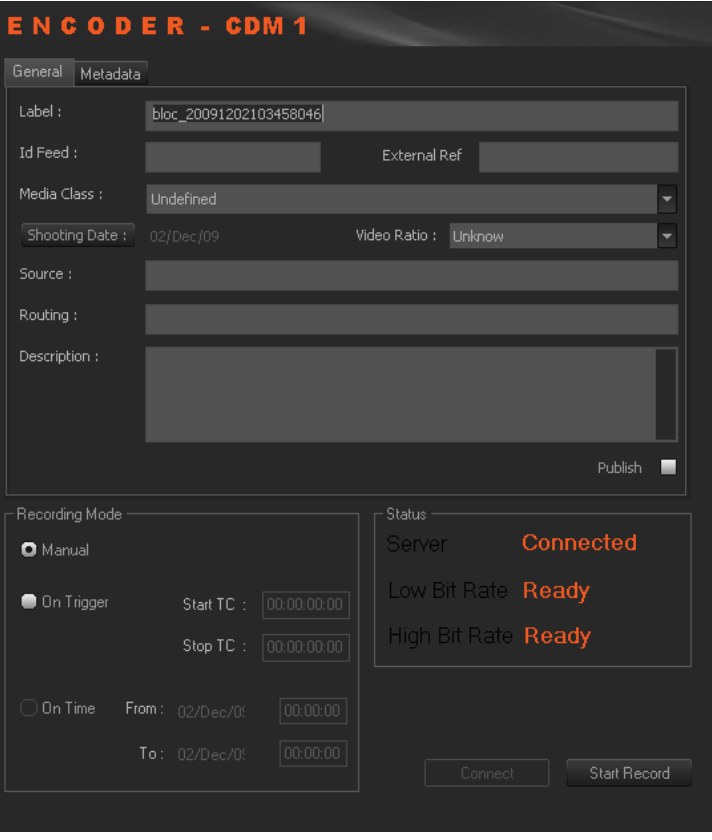

### <span id="page-10-0"></span>**GENERAL TAB**

To create an output file, enter the relevant data into the fields displayed in the General tab:

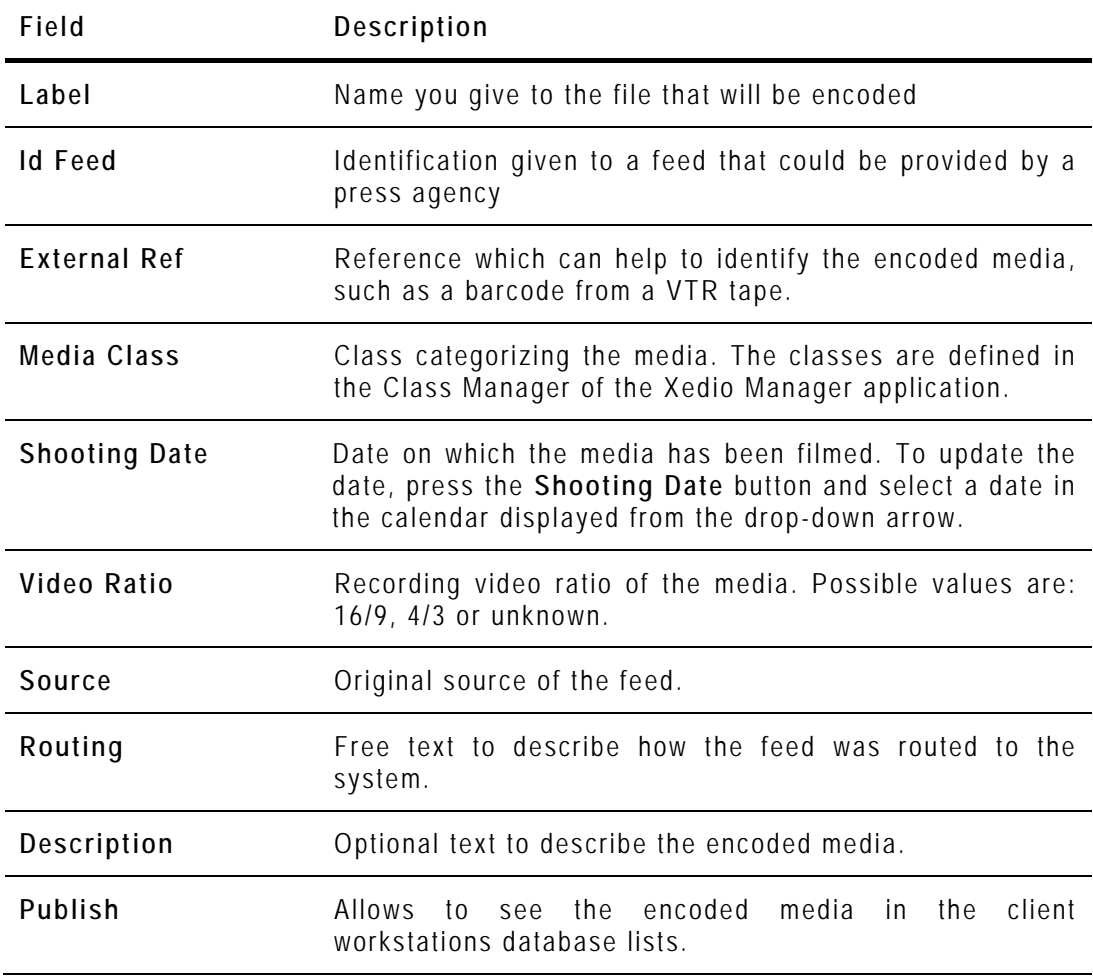

## <span id="page-10-1"></span>**METADATA TAB**

In the Metadata tab, the users can select one of the available metadata profiles by clicking in the **Metadata Profile** field. Then, they can enter metadata values for the encoded media.

## **RECORDING MODE AREA**

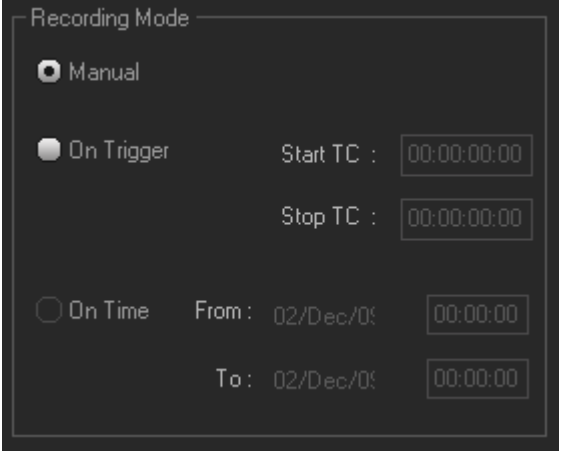

The recording on an encoder from Xedio Ingest Organizer can be started in one of the three following modes:

- **Manual**: when you press the **Start Record** button, a dialog box allows you to enter a record duration. The encoding process starts as soon as you press the **Start with Limits** button.
- **On Trigger**: you can enter a start timecode and a stop timecode. The encoding process will start and stop at the specified timecodes.
- **On Time**: you can enter start and stop times and dates for the encoding process. This option is dimmed when the scheduler interface is available.

#### **STATUS AREA**

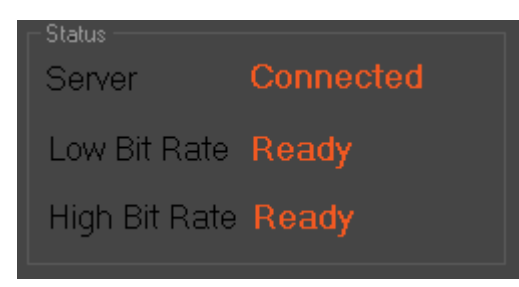

The **Server** status shows if the Xedio Ingest Organizer application is connected by IP to the corresponding Xedio Ingest Server.

The **High** and **Low Bit rate** status show if Xedio Ingest Organizer is communicating with the encoder software for the specified encoder. **Ready** is displayed when the encoder is ready for the recording. During the recording process, **Rec** is displayed.

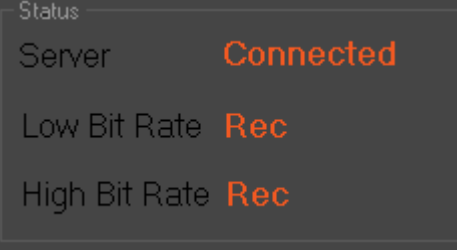

The **Connect** button allows the user to make the connection manually if the status currently shows a disconnection.

The **Start Record** button becomes active to start the encoding process as soon as the status shows a connected state.

## <span id="page-12-0"></span>**3.2.2 ENCODER**

Depending on the encoder type, a **Low BitRate Encoder** button and/or **a High BitRate Encoder** button are available.

When you click one of the **Encoder** buttons for an encoder device, the following Encoder window is displayed in the Work area, showing information about the encoder and a monitoring output of the current encoding file.

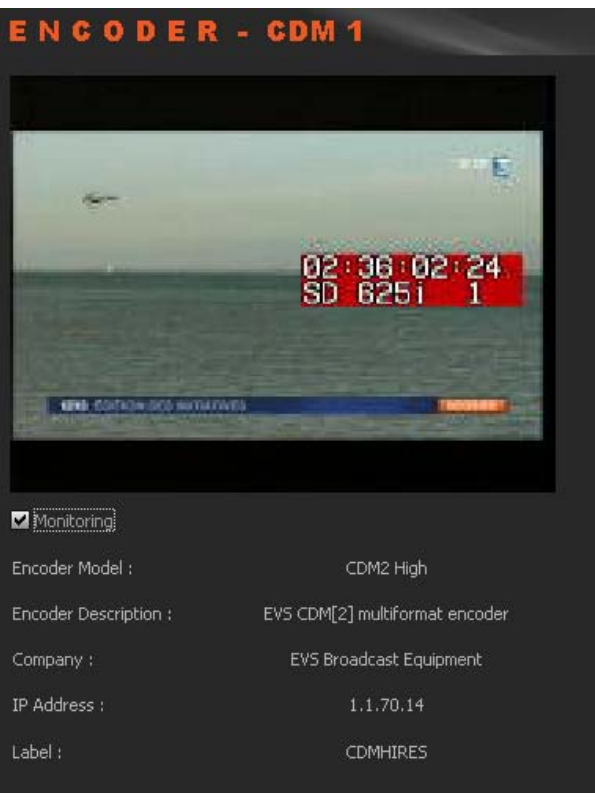

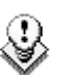

#### **Note**

The video shown will only be at a rate

- defined by the GOP structure with the CDM[1] encoders (MPEG2 I frames only will be displayed: about 2 per second) and
- defined by the setup of the system with the CDM[2] encoders.

With the CDM[2], only one monitoring at a time can be performed by a user.

# <span id="page-13-0"></span>**3.3 VTR DEVICE**

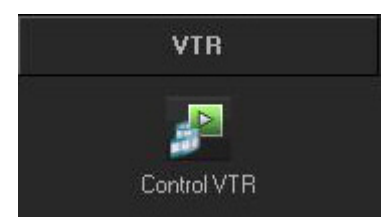

When you click the **Control VTR** button from the VTR category tab, the following VTR window is displayed in the Work area, allowing you to define data for the recorded file, to control the VTR and mark areas of the tape to be ingested.

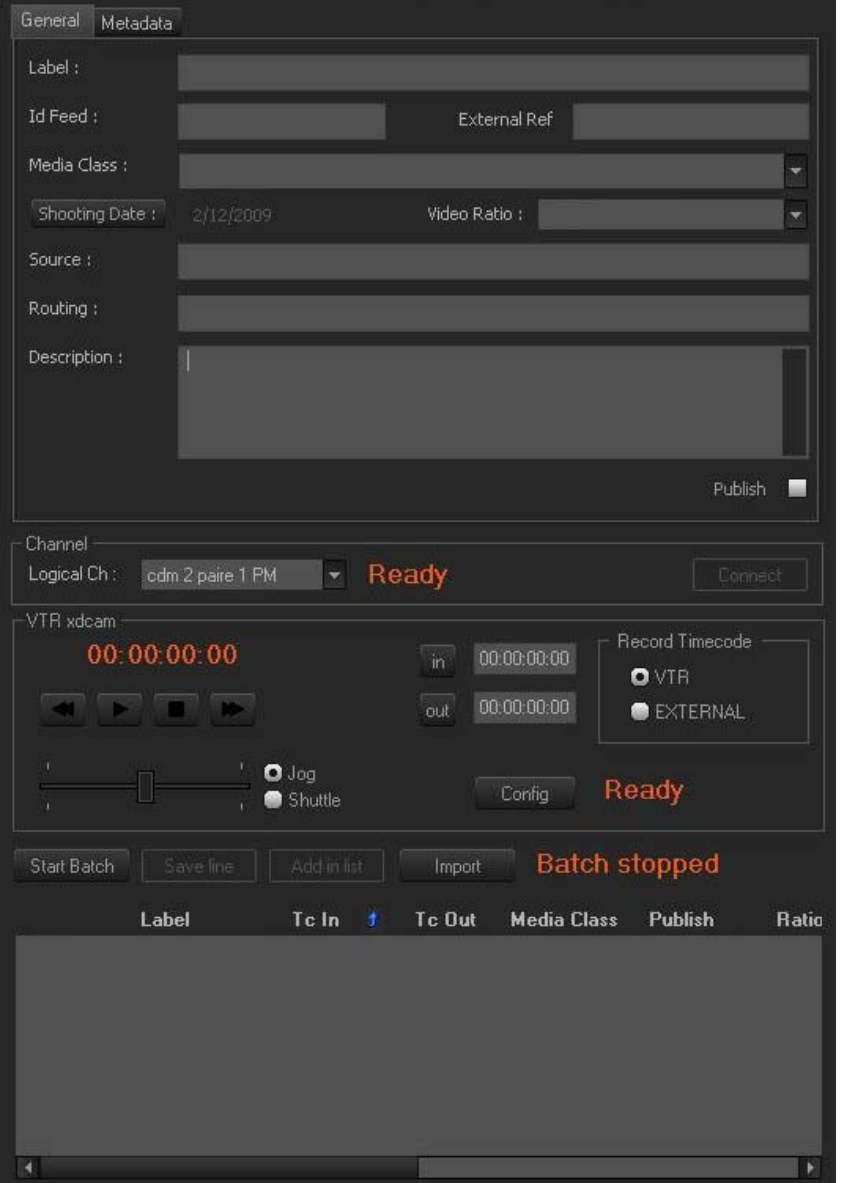

### **GENERAL TAB AND METADATA TAB**

These areas have the same fields as the encoder control window. Please refer to sections '[General Tab'](#page-10-0) on page [6](#page-10-0) and '[Metadata Tab](#page-10-1)' on page [6](#page-10-1) for a description of those areas.

#### **CHANNEL AREA**

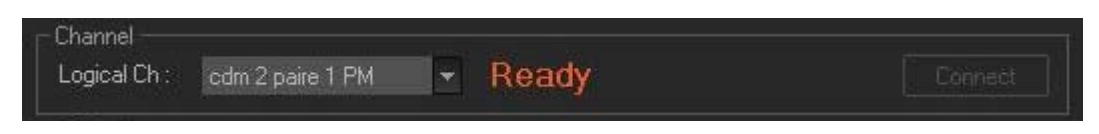

This parameter allows the user to connect to the logical channel that has been assigned to ingest the media from the tape in the VTR. Choose the channel and press the **Connect** button to establish the communication.

### **VTR AREA**

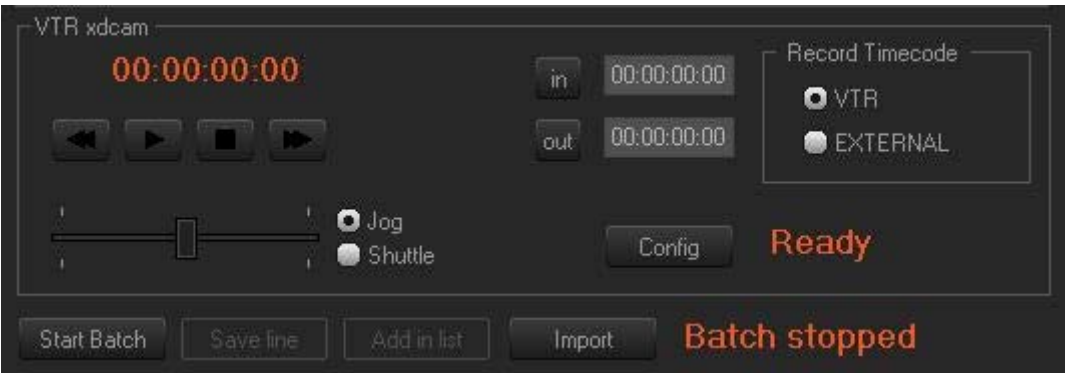

The VTR area provides transport buttons to control the VTR as well as **In** and **Out** buttons to mark sections of the tape to ingest.

The **Record Timecode** area allows the user to choose between the existing timecode on the tape or the external source of timecode connected to the encoder when the encoding is performed.

Each area of tape can be determined and added to a list using the **Add In List** button. When the selection from the tape is complete, the ingest is started by pressing the **Start Batch** button.

# <span id="page-15-0"></span>**3.4 SCHEDULER**

The Scheduler tab displays a timeline with all the records already encoded, being encoded or scheduled to take place within the displayed time window.

Each logical encoder has its own timeline.

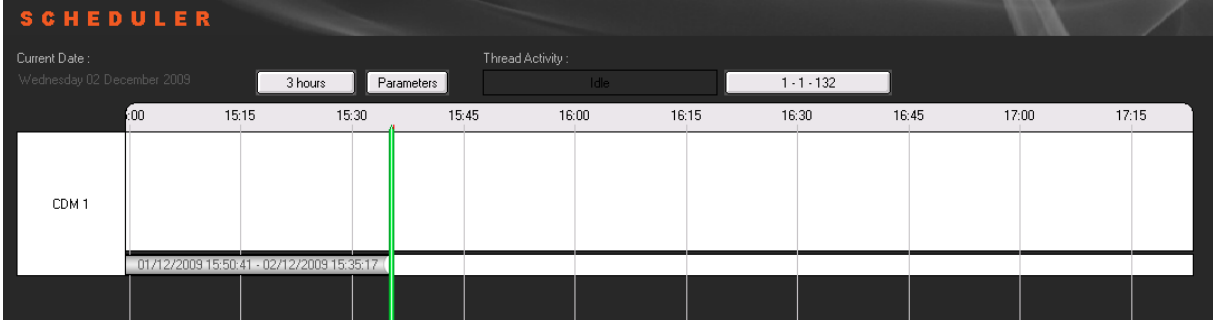

The green line is the nowline and reflects the current time. The thin red line corresponds to the time before which no action can be performed through the scheduler.

## **3.4.1 TIMELINE VIEW SETTINGS**

#### **TIME SPAN**

Pressing the **[Time]** button displays a contextual menu:

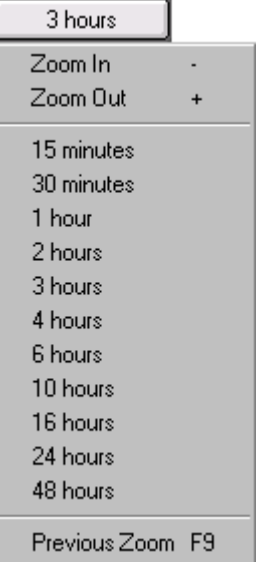

This setting sets the range of time displayed on the timeline. The mouse scroll button may also be used to change this range and zoom in or out the displayed range.

#### **PARAMETERS**

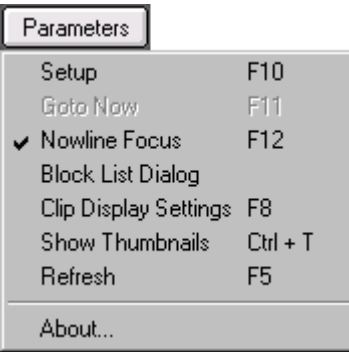

Pressing the **Parameters** button displays a contextual menu with the following options:

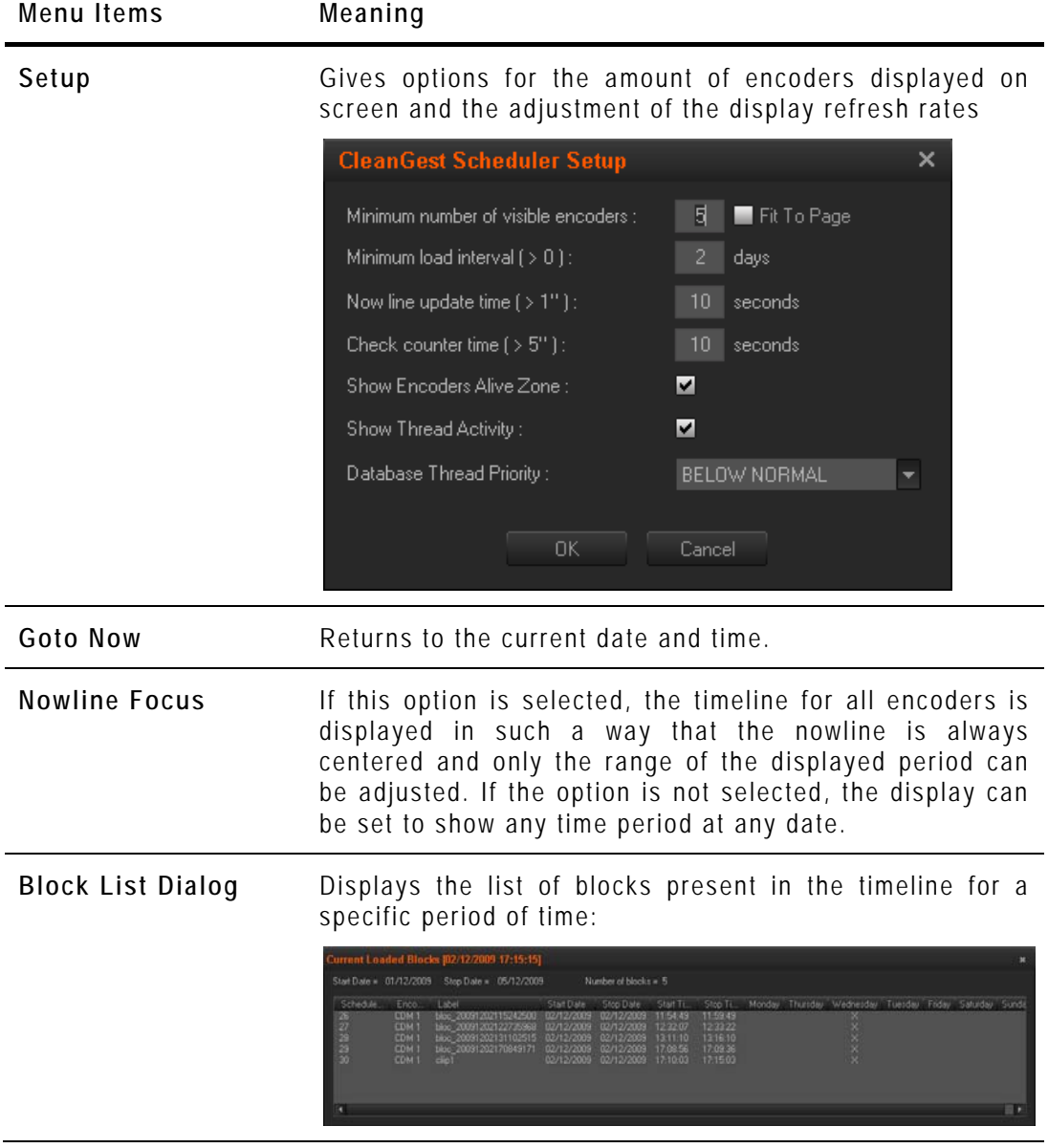

<span id="page-17-0"></span>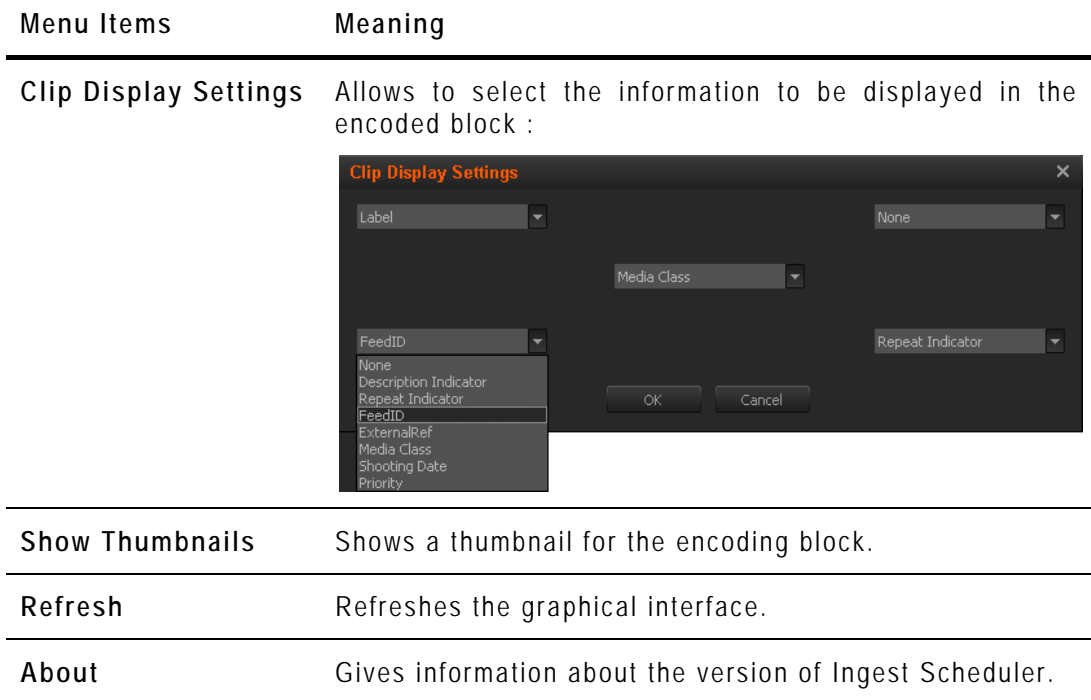

#### **CURRENT DATE**

The **Current Date** field allows to select the date for the timeline display. This is only available if the **Nowline Focus** parameter is disabled from the Parameters menu.

# **3.4.2 TIMELINE CONTENT**

Ingest media is displayed in the form of blocks in the timeline.

### **BLOCK STATUS COLORS**

The block status is shown by means of different colors as follows:

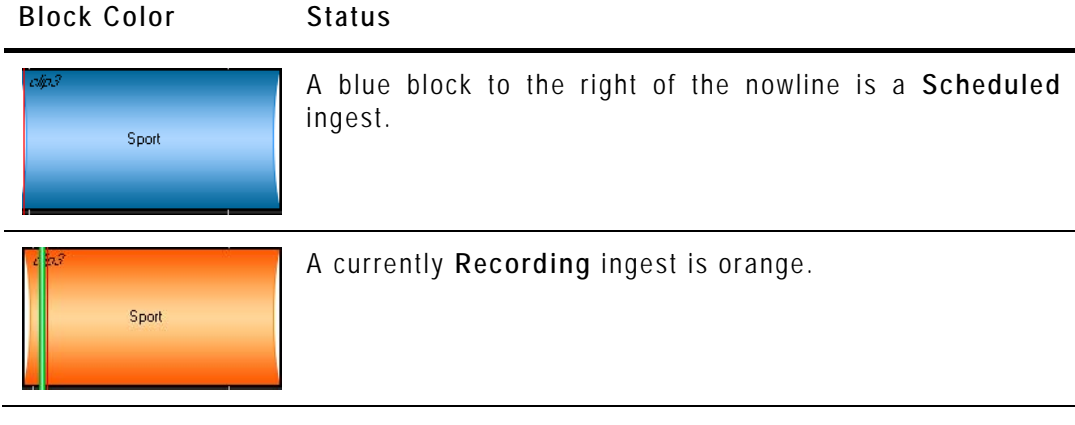

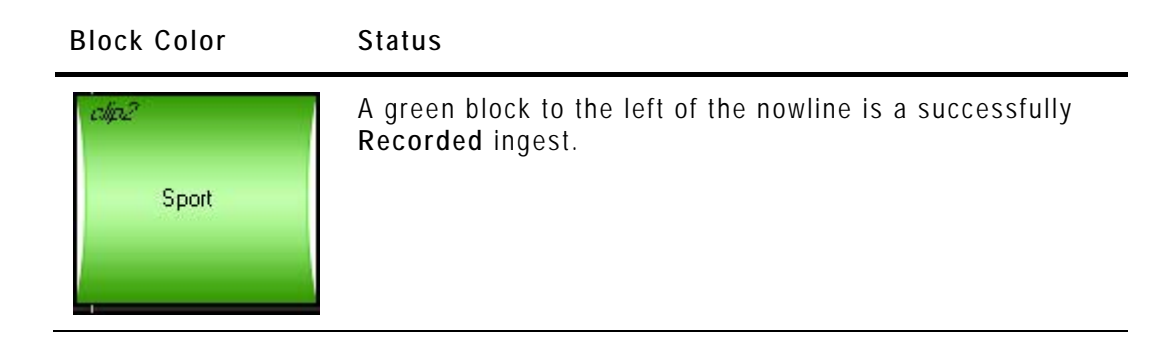

#### **BLOCK CONTEXTUAL MENU**

A contextual menu is available when you right-click in the timeline:

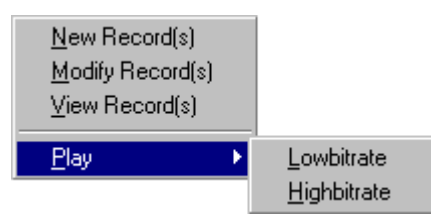

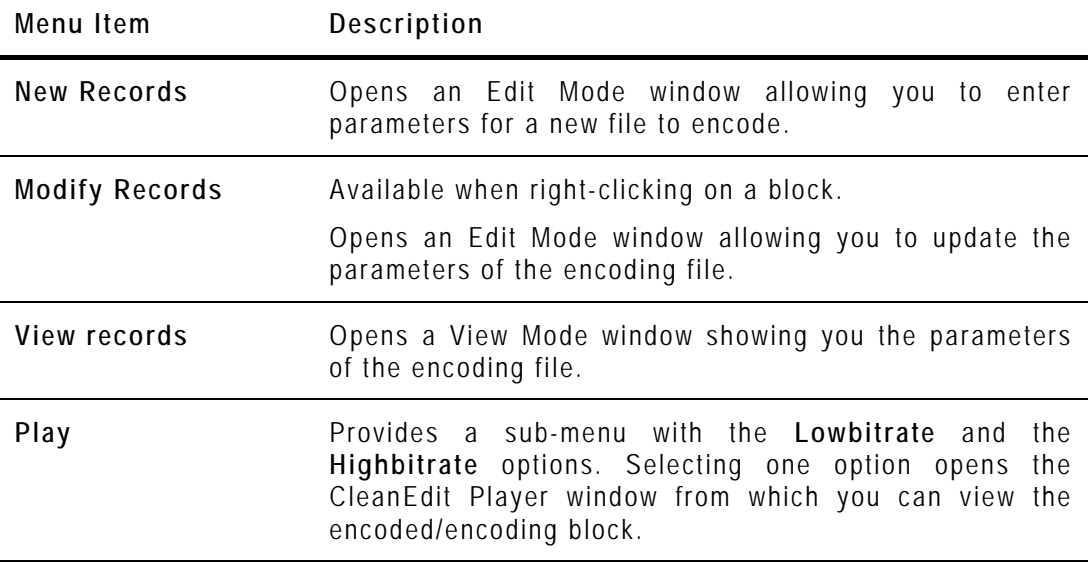

#### **BLOCK TOOLTIP**

Some of the metadata associated to an ingest can be easily viewed by placing the pointer over the corresponding block. A tooltip is displayed:

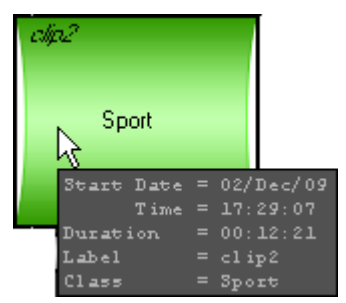

# <span id="page-19-0"></span>**3.5 RECORDING TC VERSUS MEDIA TC**

The Xedio Ingest server usually pilots two encoders: one in hi-res (EncHi) and one in lo-res (EncLow).

Each encoder creates one Media file: hi-res media file and lo-res media file.

Xedio Ingest sends the recording command to both encoders at the same time. However, according to several parameters, such as the codec, the recording does not start at the same time on both encoders. So, the TC IN and TC OUT of the two Media files will differ. This is absolutely normal and there can be up to 10 seconds between both TC IN or between both TC OUT in some cases.

Once the recording is finished, the Xedio Ingest analyses the TC IN and the TC OUT of each Media file and creates a single Media file corresponding to the material common to both lo-res and hi-res files.

- The Media TC IN will be the highest value between both TC IN.
- The Media TC OUT will be the lowest value between both TC OUT.

This difference can be viewed in a player when TC Intra is displayed.

The recording existed from when the first encoder started until the last encoder stopped. So, in the scheduler:

- The Recording TC IN value will be the lowest between both TC IN.
- The Media TC OUT value will be the highest between both TC OUT.

In summary, the duration of one recording is always greater than the duration of the corresponding Media and its Media files. The duration of one Media is always smaller that the duration of its Media files and the corresponding recording.

Additionally, a clip can be created from a media. It will therefore always have its TC IN and TC OUT within the Media TC IN and TC OUT limits.

This is explained in the following diagram.

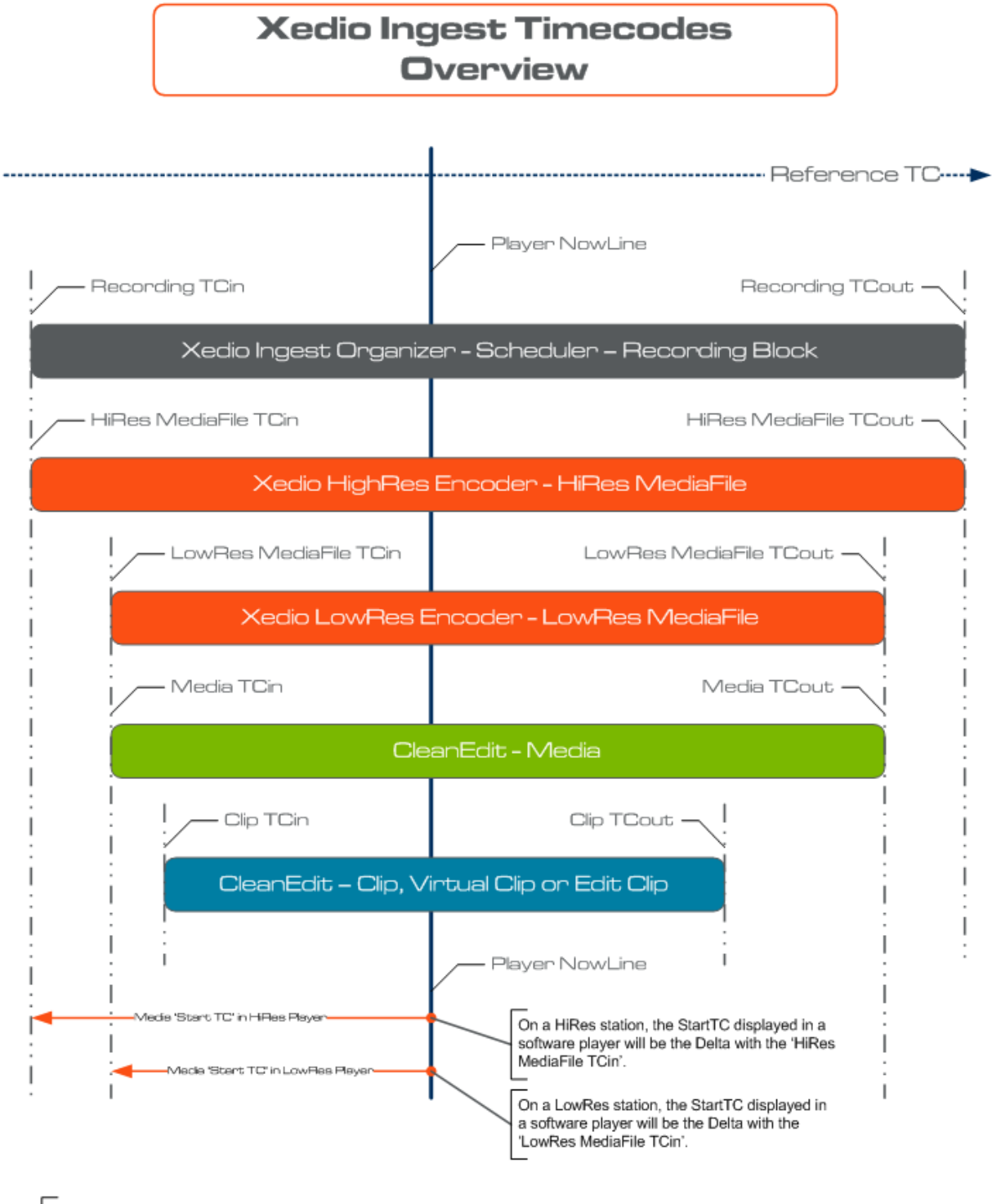

Note: We assume that the same Reference TC is used to encode the HiRes MediaFile and the LowRes MediaFile.

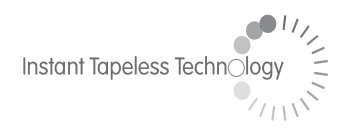

#### **EVS Broadcast Equipment**  Liège Science Park 16, rue Bois St Jean B-4102 Ougrée Belgium

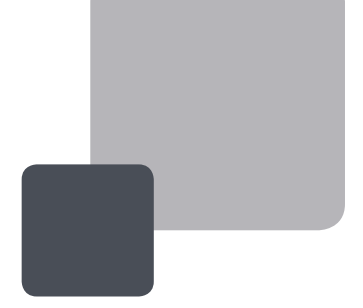

Corporate Headquarters **+32 4 361 7000**

North & Latin America **Headquarters +1 973 575 7811**

Asia & Pacific **Headquarters +852 2914 2501** Other regional offices available on

EVS

To learn more about EVS go to **www.evs.tv**